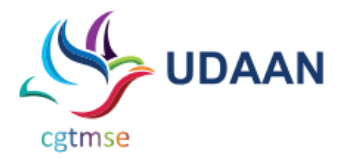

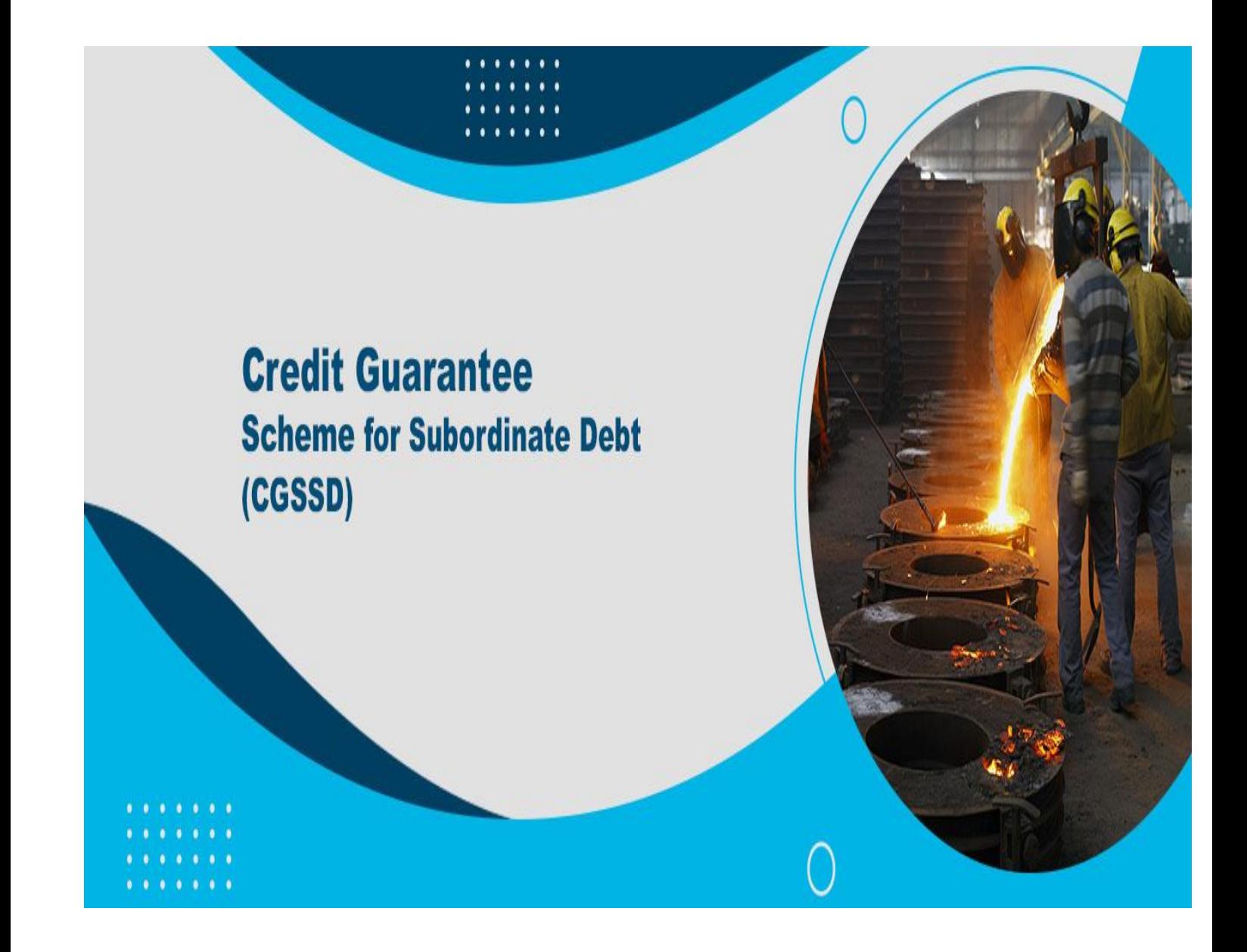

# **Table of Contents**

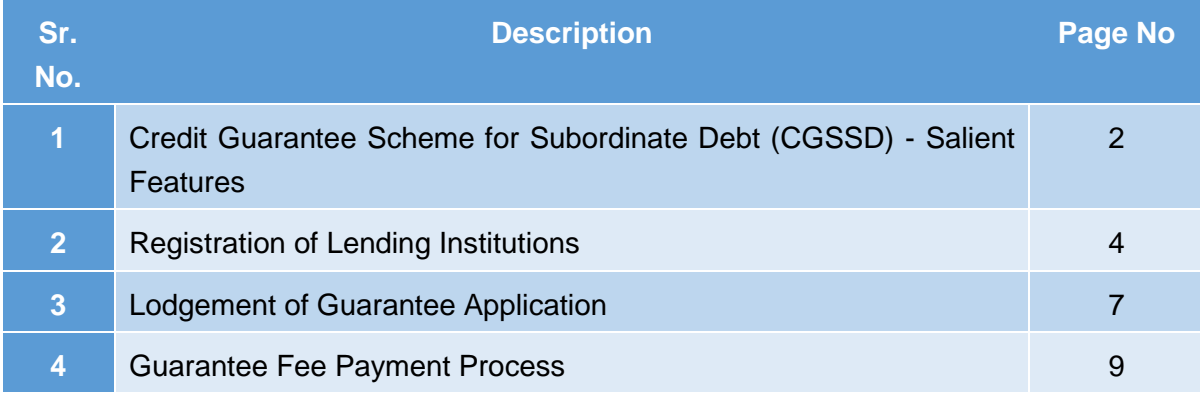

**A separate online portal has been launched for guarantee management under CGSSD,** 

**Please visit : https://subdebt.cgtmse.in/SUBDEBT/jsp/Home.jsp** 

## CREDIT GUARANTEE SCHEME FOR SUBORDINATE DEBT (CGSSD)

Micro, Small and Medium Enterprises (MSMEs) represent a significant part of the Indian economy and are one of the strongest drivers of economic development, innovation and employment. Creating opportunities for MSMEs in emerging markets is the key to advance economic development and reduce poverty.

Ministry of MSME had launched 'Distressed Assets Fund - Subordinate Debt for Stressed MSMEs' under which credit facility/ product will be provided to the stressed MSMEs under a guarantee mechanism operated by CGTMSE viz. 'Credit Guarantee Scheme for Subordinate Debt (CGSSD).

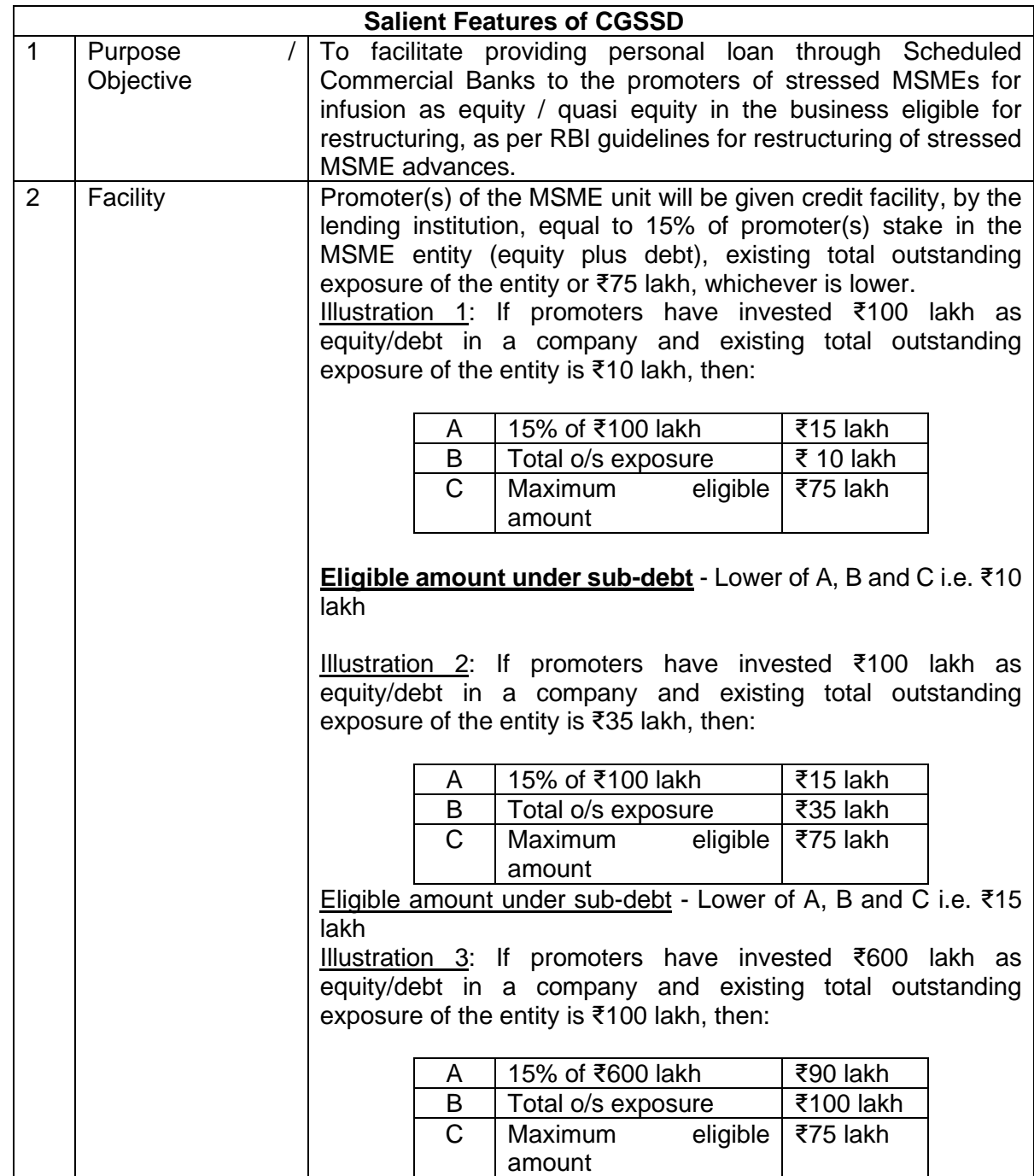

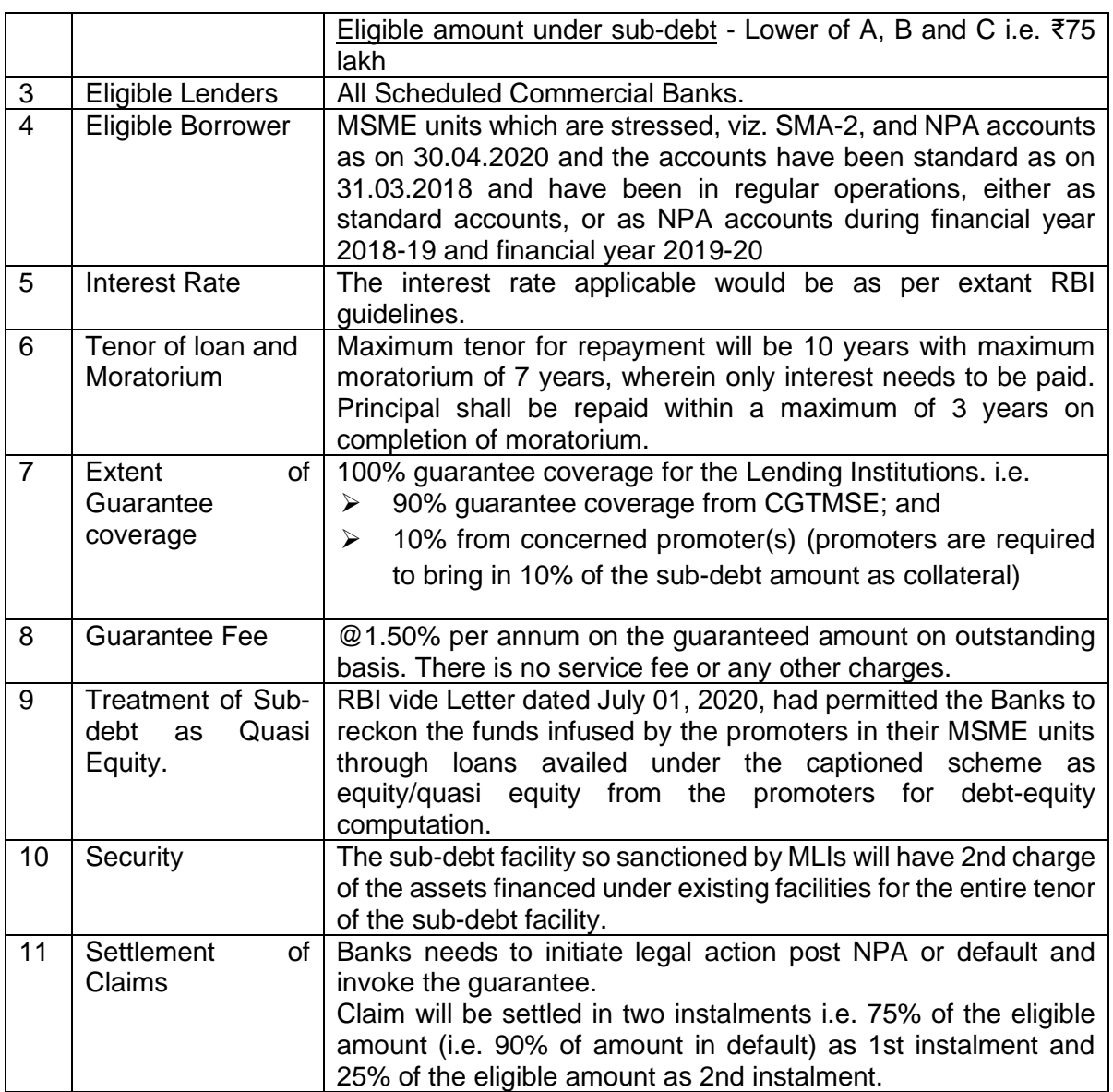

*For further details, please visit [www.cgtmse.in](http://www.cgtmse.in/) and refer Circular 170/2020-21*

*(or)*

*https://subdebt.cgtmse.in/SUBDEBT/jsp/Home.jsp*

### **REGISTRATION OF LENDING INSTITUTIONS**

All Scheduled Commercial Banks are eligible to become Member Lending Institution (MLI) under Credit Guarantee Scheme for Subordinate Debt (CGSSD). In order to register under the CGSSD, Lending Institutions are required to submit an Undertaking duly signed by their competent authority (on a stamp paper of appropriate value).

Format of Undertaking can be downloaded from the following link :

<https://subdebt.cgtmse.in/SUBDEBT/jsp/Home.jsp>

**OR** [https://www.cgtmse.in/circulars\\_show.aspx?artid=352](https://www.cgtmse.in/circulars_show.aspx?artid=352)

After submission of the Undertaking, Lending Institutions are registered under CGSSD by creating MLI/User ID based on the information submitted by the Bank.

A separate Online Portal for Sub-debt Guarantee Operations has been developed and is made available to all the MLIs.

## **<https://www.cgtmse.in/>** → **Member's Login** → **Sub-Debt Scheme** → **Login OR**

<https://subdebt.cgtmse.in/SUBDEBT/jsp/Home.jsp>

## **1. Creation of MLI Id and Head Office User Login Details**

After registering under CGSSD, Head Office (HO) of the MLI is required to submit the below mentioned form for creation of MLI Id and HO User Id(s):

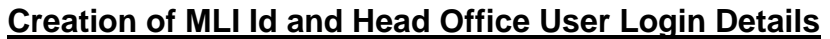

**Please furnish a scanned PDF copy of this format below:** The format must be typed on the **bank's letter head** and must be **signed and stamped** by any official **not below the rank of AGM**. **All details in this form are mandatory.**

### **Creation of MLI Id and Head Office User Login Details**

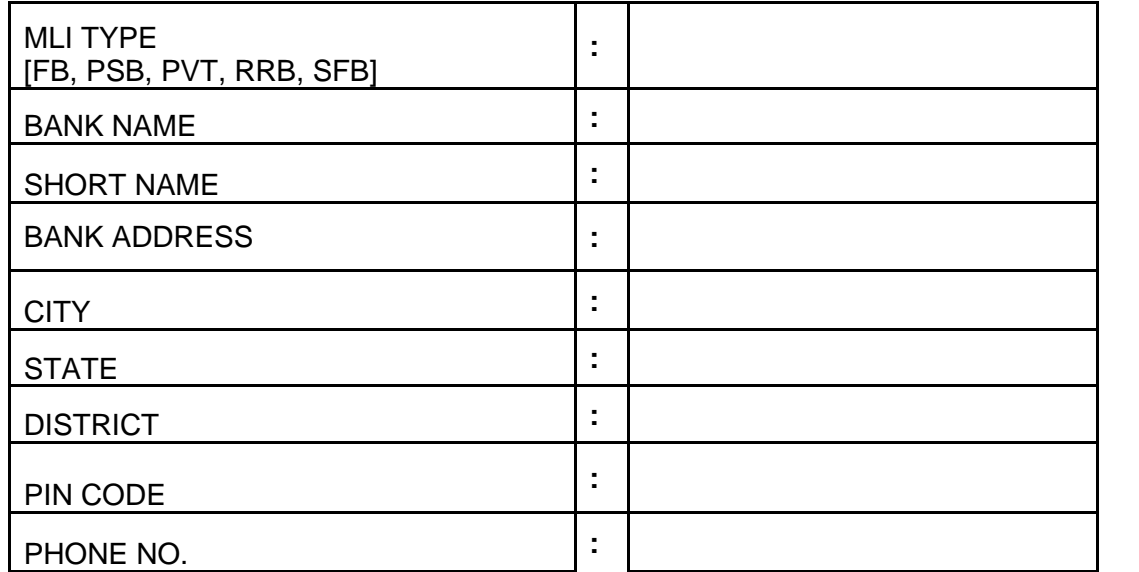

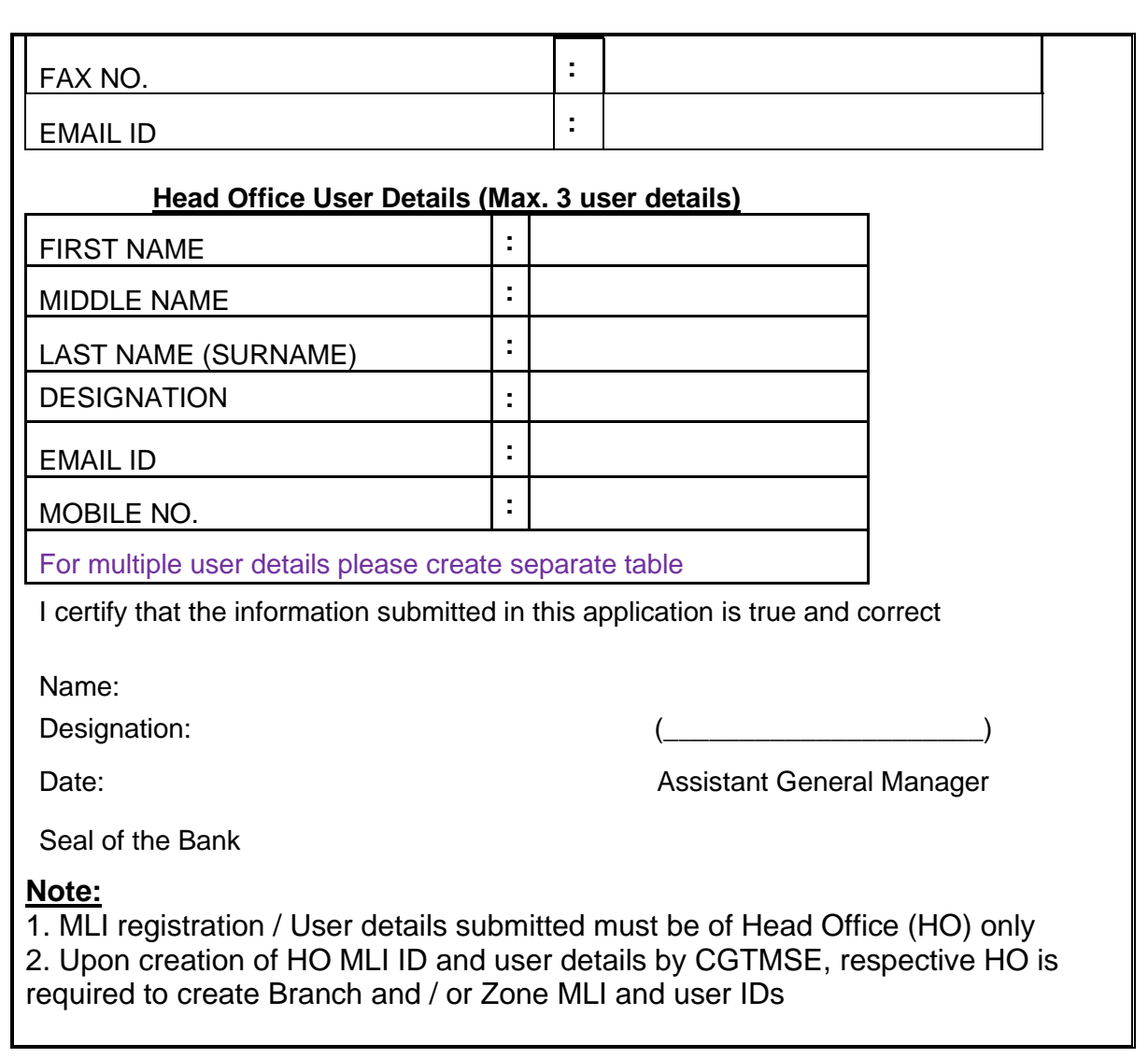

# **2. Creation of Branch and / or Zone MLI and user IDs**

On successful creation of MLI Id and Head Office User Login Details the same will be shared by CGTMSE for CGSSD Portal access to MLI. MLI-HO User can access the portal using the login credentials to create Branch and / or Zone MLI Ids and respective User Ids by following the below mentioned path:

**Path: SysAdmin Audit → MLI Registration → Create Branch/Zone Details** 

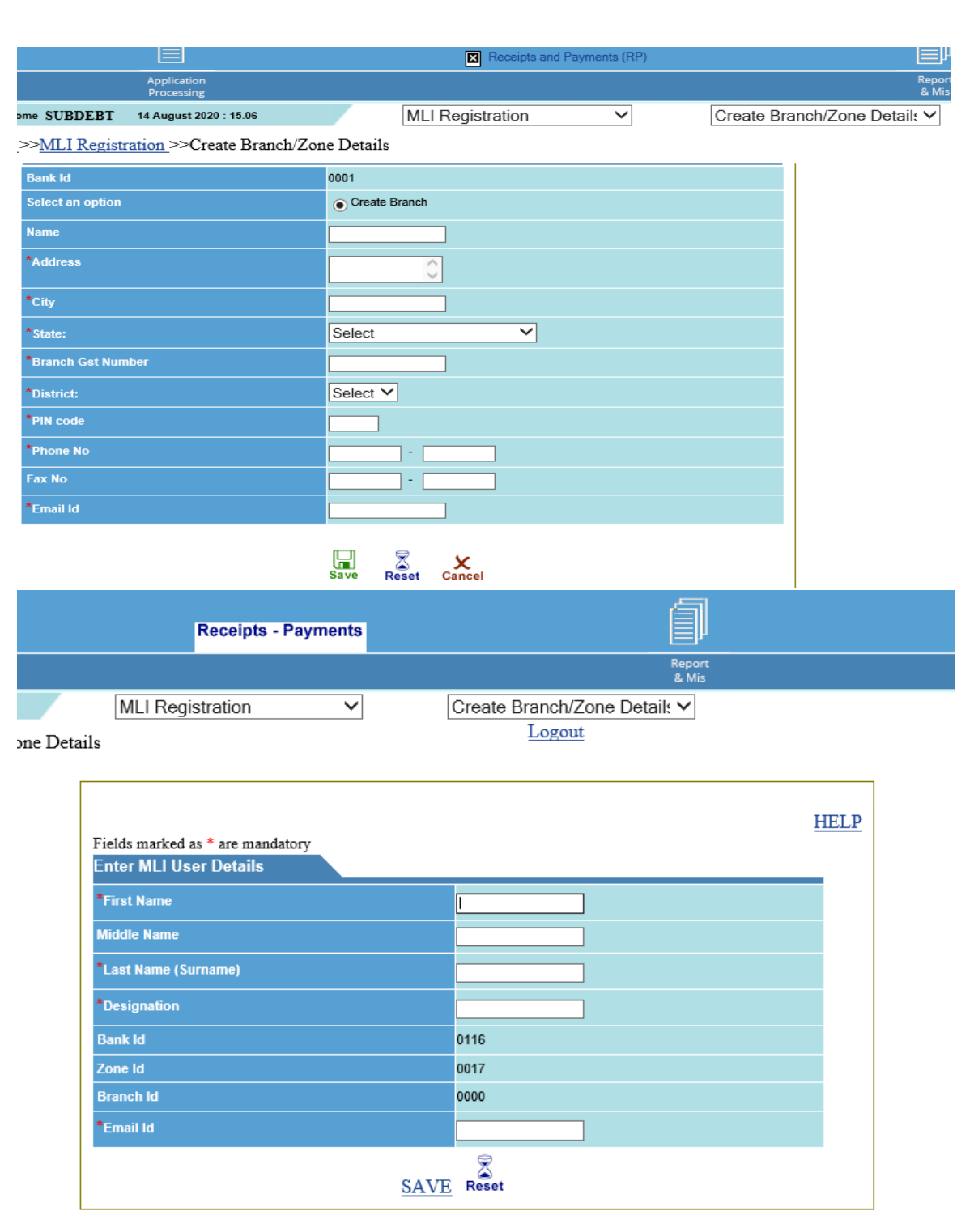

After clicking on the save button a message will be displayed where MLI ID and User ID for the respective Branch and / or Zone will be given. MLI will have to keep a note of the same.

MLI can create one user for one Branch / Zone ID. For creation of more than one user, MLI needs to contact CGTMSE.

# **APPLICATION LODGMENT**

MLI's Branch / Zone can apply for guarantee coverage by submitting the application form as per the path given below :

# **Path: Application processing → Guarantee For → Application Lodgement**

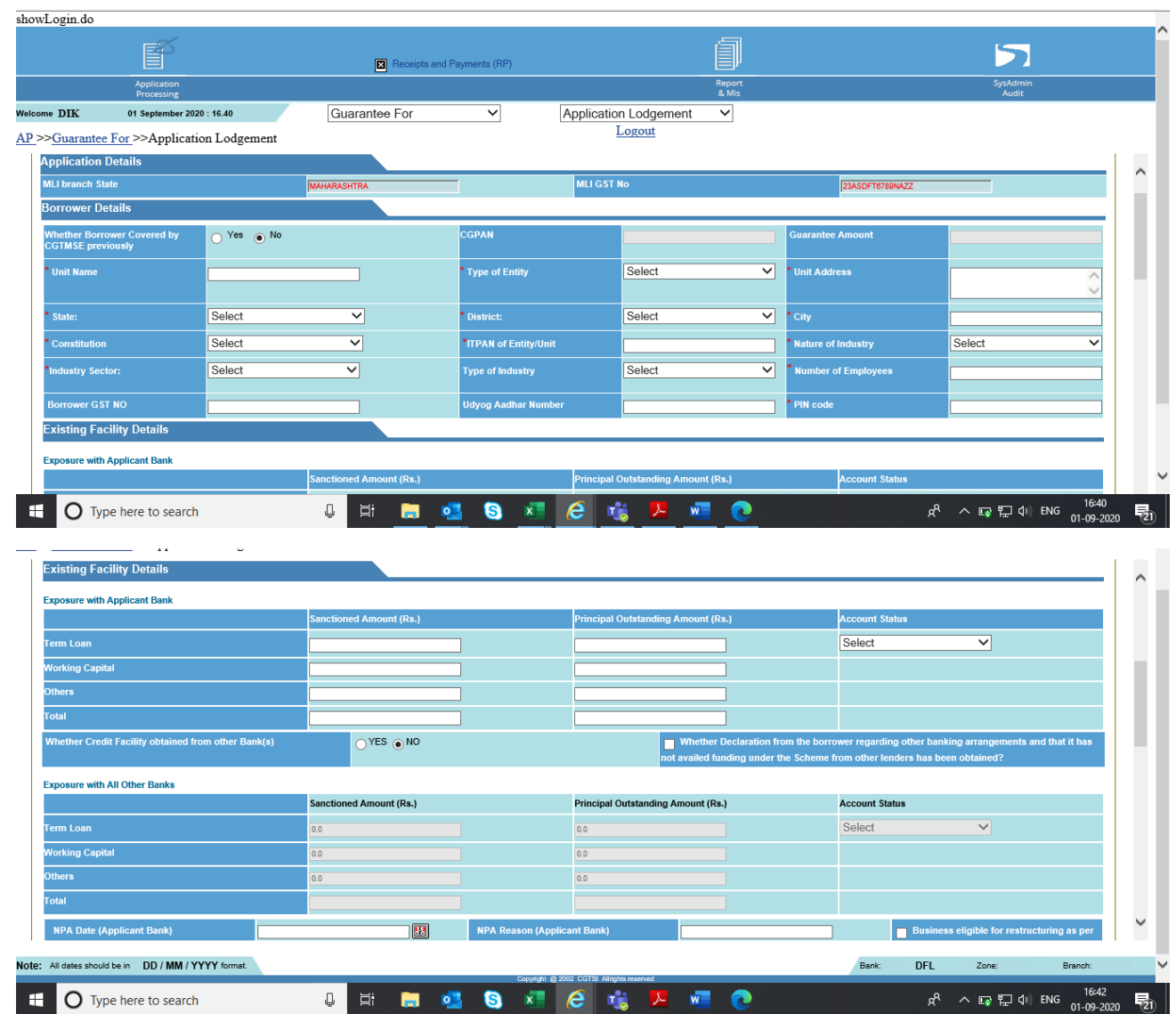

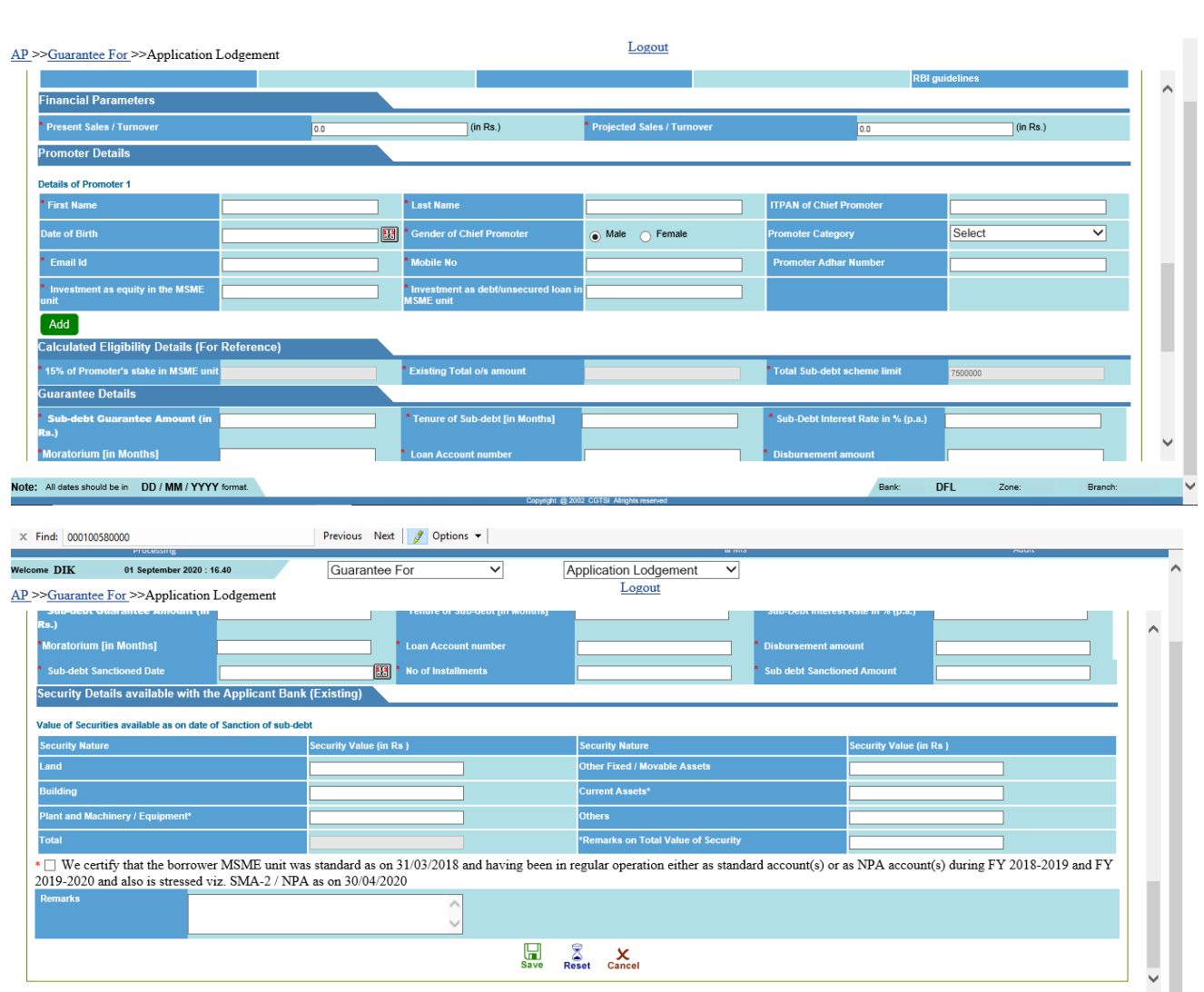

All the details given in the application form should be correct and as per the records as maintained by the MLI.

After Clicking on the save button, guarantee application is auto approved and 'Application Reference Number' is displayed. MLI is required to note down the application reference number and follow the path given in the displayed message to check the application status and Unique Id generated by CGSSD Portal (i.e. CGPAN). Further, you can also view the application status by following the path given below :

### **Path: Reports and MIS** → **Application Status**

On giving the application reference number, Guarantee details (along with CGPAN) will be displayed along with the Demand Advice Number (DAN) and Guarantee Fee Amount. The status of the CGPAN will be "GA" – Guarantee Approved. However, the Guarantee would be live only on making the guarantee fee payment as per the DAN amount.

## PAYMENT PROCESS

### **Initiate Payment**

After creation of CGPAN, fee is generated and Demand Advice Number (DAN) is created for MLIs to remit the fees. Under CGSSD, fee is charged @1.5% on the guaranteed amount (plus applicable GST).

Path to be followed for MLIs to remit the fee:

**Path: Receipts and Payments → GF payment through NEFT/RTGS → Initiate Payment** 

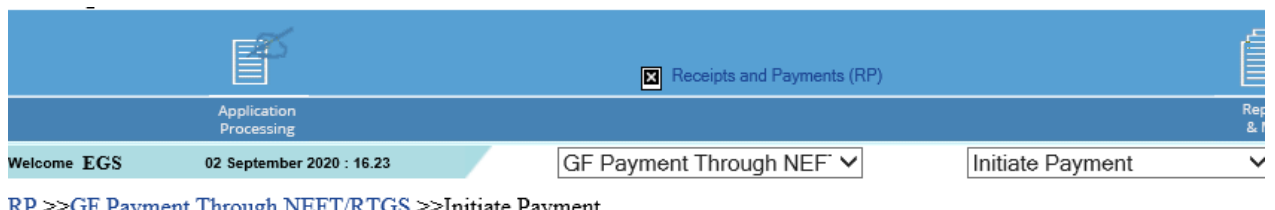

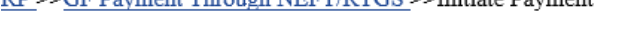

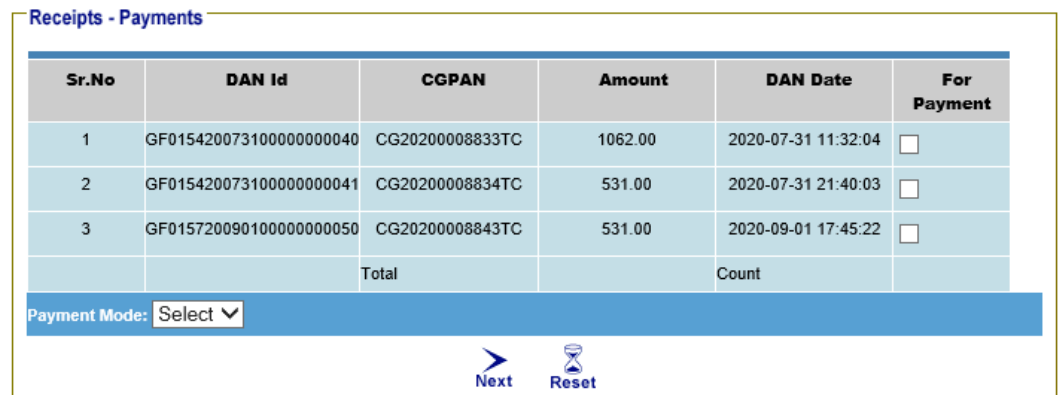

Click on the respective DAN Id and select the Payment Mode: (NEFT / RTGS). After saving the selected DAN Ids, RP number will be generated and displayed, which needs to be noted by the MLI. Further, a link is provided to view the CGTMSE bank account details (link to be clicked) in which the Fee has to be remitted.

\*One RP Number may / can contain multiple DAN Ids.

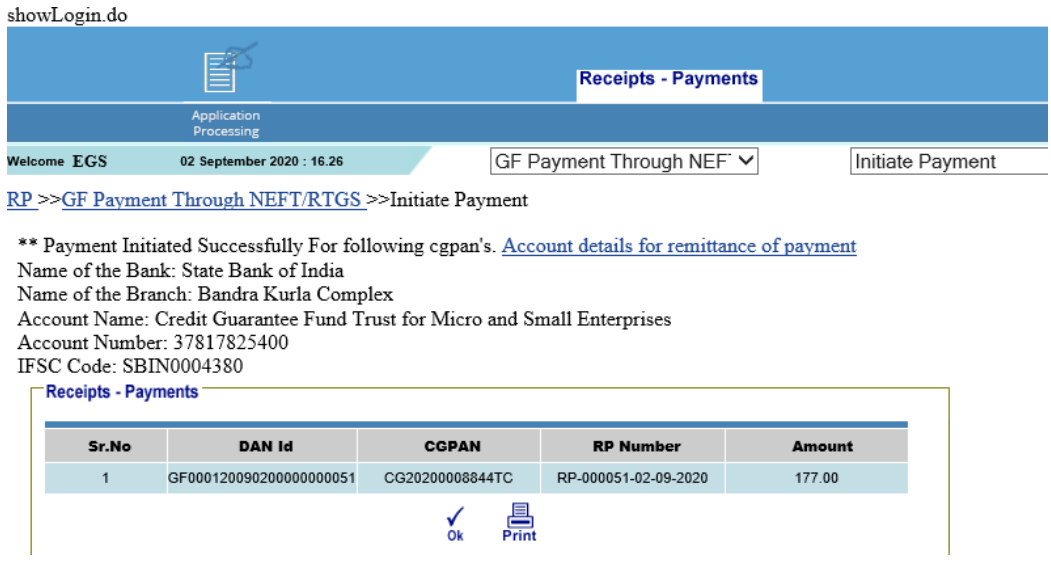

MLI will have to remit the total amount of the Fees as per the generated RP number.

Upon remittance of fees, UTR/NEFT Reference Number will have to be updated by the MLI by following the path:

## **Path: Receipts and Payments**  $\rightarrow$  **GF payment through NEFT**  $\rightarrow$  **UTR Updation**

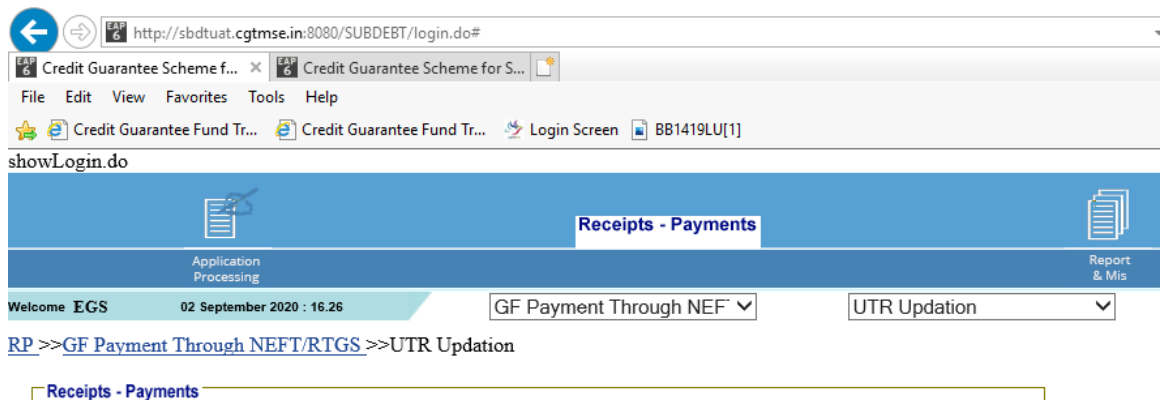

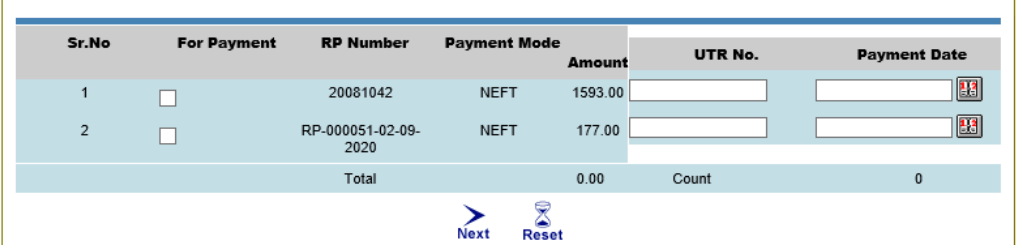

Please note that UTR updation is very important as payment details will then be visible to CGTMSE for appropriation. After appropriation of the DAN guarantee coverage will commence.

However, at the time of appropriation if there is a mismatch in the UTR number the same is returned by CGTMSE and MLI needs to update the UTR once again by giving the correct information. Also, if there is a mismatch in the amount remitted by the MLI, CGTMSE will return the amount to the Bank account, as per the details submitted by the MLI in the Bank Mandate form.

If the amount is returned by CGTMSE, the MLI needs to remit the correct amount and update the UTR Number accordingly. Please note that MLI is not required to initiate the payment for such accounts.

After appropriation by CGTMSE, the guarantee coverage will start and status of the CGPAN will be 'AP' (Live). The same can be viewed from the following path:

**Path: Reports and MIS → Application Status.** 

### **Invoice Generation**

After appropriation by CGTMSE, unit wise Invoice is generated. MLI can download the Invoice by following the path:

**Path: Reports and MIS → Generate Invoice** 

# **Points to Remember:**

- 1. Please note the 'Application Reference Number' generated after lodging the application, as it will be useful to view the CGPAN as well as DAN status on every step
- 2. Please note the RP number for remittance of payment and UTR updation
- 3. DAN once allocated will not be allowed to modify / cancel. To modify / cancel an RP MLI will have to contact CGTMSE.